Agency for Healthcare Research and Quality (AHRQ)

Electronic Preventive Services Selector (ePSS) for iPhone/iPod

**Instructions for Use** 

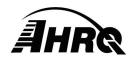

Agency for Healthcare Research and Quality

540 Gaither Road, Rockville, MD 20850

Prepared by AHRQ IOD/IT

September 5, 2012

## **Table of Contents**

| Overview                                               | 2  |
|--------------------------------------------------------|----|
| Search for Recommendations                             | 3  |
| Search Results Display and Navigation                  | 4  |
| Save Search                                            | 6  |
| Customizing Search Results                             | 7  |
| Browse Recommendations by Topic                        | 8  |
| Email/Bookmark Results                                 | 10 |
| Bookmark Search                                        | 11 |
| View /Email Saved Searches                             | 12 |
| Personalization                                        | 14 |
| Tools                                                  | 17 |
| Information Screens                                    | 18 |
| List of Figures                                        |    |
| Figure 1: Search for Recommendations Screen            | 3  |
| Figure 2: Search Results Screen                        |    |
| Figure 3: Recommendation/Risk Factor Selections Screen |    |
| Figure 4: Recommendation Details Screen                |    |
| Figure 5: Save Search Screen                           | 6  |
| Figure 6: Saved Searches List                          | 6  |
| Figure 7: Remove Non-Relevant Recommendations          |    |
| Figure 8: Customized Results List                      |    |
| Figure 9: Browse by Topic Screen                       | 8  |
| Figure 10: Topic Grade Screen                          | 9  |
| Figure 11: Topic Details Screen                        | 9  |
| Figure 12: Print and Email Functions Screen            | 10 |
| Figure 13: Bookmarked Titles and Topics                | 11 |
| Figure 15: Saved Searches Screen                       | 12 |
| Figure 16: Saved Search Details                        | 12 |
| Figure 17: Email & Print Saved Search                  | 13 |
| Figure 18: Information Screen                          | 14 |
| Figure 19: Settings Screen                             | 14 |
| Figure 20: Personalized Email Attachments              | 15 |
| Figure 21: Personalized Printout                       | 16 |
| Figure 22: Tools Screen                                | 17 |

#### **Overview**

This document provides instructions for viewing the US Preventive Service Task Force (USPSTF) recommendations using an iPhone or iPod touch device. The user can Search the database for specific recommendations using criteria filters including: age, sex, pregnancy status, tobacco use and sexual activity, Browse for all specific recommendations grouped by clinical topics or retrieve saved recommendations using Bookmarks. New features of the ePSS enable users to Customize and Save Searches, Bookmark favorite recommendations and topics, and Email and Print results with, or without, patient or clinician personalization.

AHRQ IT 2 September 5, 2012

### **Search for Recommendations**

Selecting the Start button "Start" on the upper right corner of the screen initiates a targeted search for specific recommendations. Optional search criteria, as shown in Figure 1, can be entered to filter results based on:

- Age between 0-99 (for infants under the ages of 1 year, enter 0)
- Patient gender by selecting the button "Male" or "Female". If the "Both" button is selected, recommendations for both
   Male and Female patients are displayed
- Pregnancy status, choose "Yes" to indicate pregnant
- Tobacco User, choose "Yes" for "Tobacco User"
- Sexually Active, choose "Yes" for "Sexually Active"

The Reset button "Reset" is used to clear the search criteria and start a new search.

The Search screen can be accessed from anywhere within the application by selecting the Search icon "\(\sime\)".

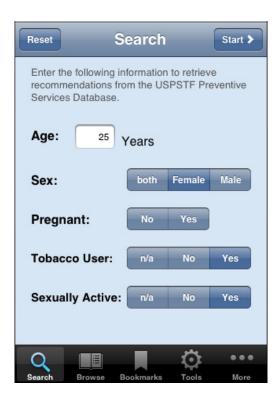

Figure 1: Search for Recommendations Screen

AHRQ IT 3 September 5, 2012

#### **Search Results Display and Navigation**

As shown in Figure 2, the current Search Criteria is displayed above the search results, followed by a list of all recommendations matching the search criteria grouped into five grade tabs: A, B, C, D, and I. Selecting the Grade tab changes the display to include only recommendations for the corresponding grade level. In general, recommendations with grades A or B are grouped under the Category Recommended, grade D is grouped under the Category Not Recommended, and grades C or I are grouped under the Category Uncertain. An asterisk, " \* ", in front of the recommendation, indicates that the grade definition has changed. Selecting the Search button " at the bottom of the screen displays a new search screen. The Browse " and Bookmarks " icons enable the user to switch between search modes.

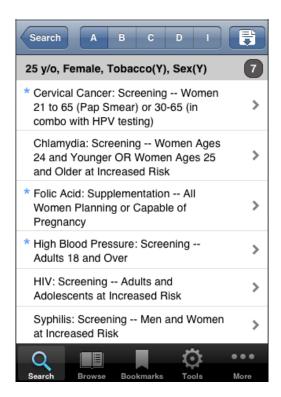

Figure 2: Search Results Screen

AHRQ IT 4 September 5, 2012

Selecting a Recommendation in a Search Results list displays the Recommendation/Risk Factor Selection Screen (Figure 3) enabling the user to choose between the Recommendation Detail screen and the Risk Factor Information screen (if available). Selecting the Recommendations button "Recommendation Detail screen (Figure 4), providing General Information about the Recommendation with the following tabs:

- General (Default Display): Displays the Detail, Grade, Frequency of Service (if available) and Risk Information (if available) for the selected Recommendation
- Clinical: This tab displays the Topic-level Clinical Consideration information for the selected Recommendation
- Rationale: This tab displays the Rationale information for the Specific Recommendation, or the Rationale information for the associated Clinical Topic, if available
- Tools: This tab provides the Specific Recommendations, grades and qualified Screening Tools

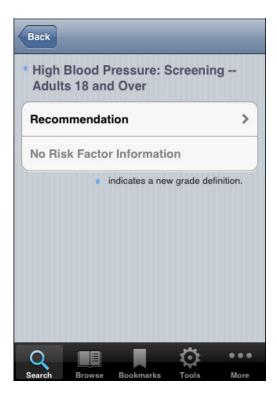

Figure 3: Recommendation/Risk Factor Selections Screen

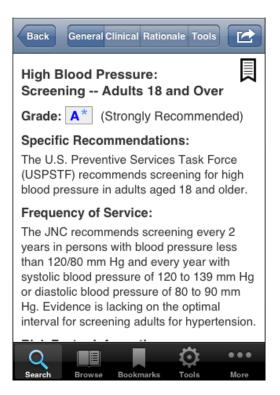

Figure 4: Recommendation Details Screen

AHRQ IT 5 September 5, 2012

#### Save Search

The ePSS application provides the capability to save a search for later retrieval. Select the Save Search button "Search Results screen (Figure 2) to open the Save Search screen (Figure 5), and enter a title for the saved search and any additional notes. Select the Save button "Save", to save the search criteria and results list. Saved searches are accessed using the More icon "From the lower right of the screen, as described below. Select the "Saved Searches" option from the More "Example 10" menu to view the saved searches list (Figure 6).

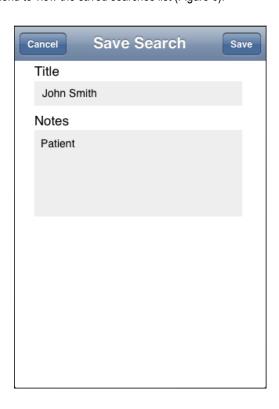

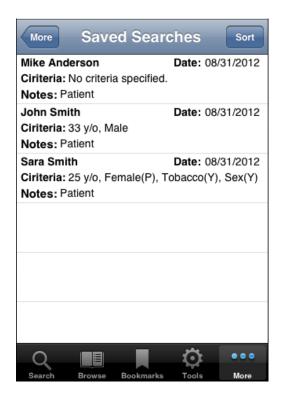

Figure 6: Save Search Screen

Figure 5: Saved Searches List

#### **Customizing Search Results**

Search Results can be edited to produce a customized recommendations list by categorizing recommendations as either relevant or non-relevant. Recommendations designated as non-relevant are removed from the results list. Removal only reclassifies the recommendation in the Results List as non-relevant. Recommendations are removed by swiping a recommendation (Figure 7) and selecting Remove button "Remove". A recommendation can be moved back to relevant list by swiping the title and selecting Add button "Add Dutton". Customized Result Lists (Figure 8) can be saved for later retrieval as previously described in SAVE SEARCH.

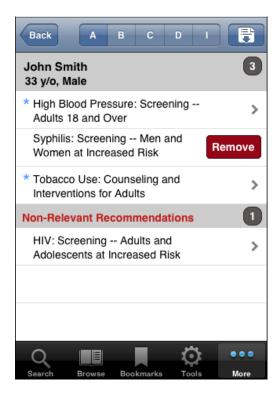

Figure 7: Remove Non-Relevant Recommendations

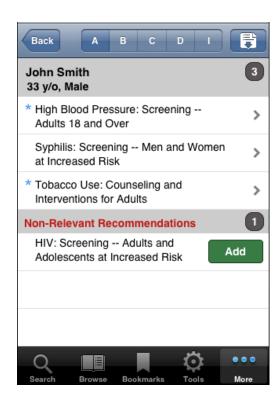

Figure 8: Customized Results List

# **Browse Recommendations by Topic**

Browse by Topic displays recommendations by Clinical Topics, as shown in Figure 9. Browse by Topic can be initiated by selecting the Browse icon "". The Topic Display is controlled using four tabs:

- View All: This tab displays a list of all USPSTF topics sorted in alphabetical order.
- Counseling: This tab displays the list of USPSTF topics by Counseling category.
- Preventive Rx: This tab displays the list of USPSTF topics by Preventive Medication category.
- Screening: This tab displays the list of USPSTF topics by Screening category.

Select a topic from the list to view the Topic Recommendation Details.

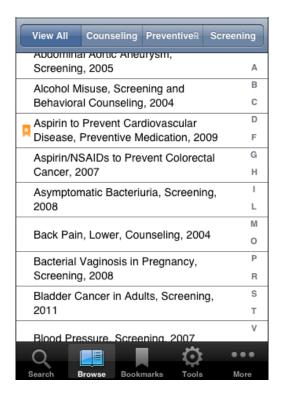

Figure 9: Browse by Topic Screen

Selecting a topic name displays the Topic Grade Screen (Figure 10). Selecting a grade displays the Specific Recommendations related to that Clinical Topic for the selected grade, as shown in Figure 11, and provides the following tabs:

- General (Default): Displays the Detail, Grade, Frequency of Service (if available), and Risk Information (if available), for each Specific Recommendation associated with the Topic
- Clinical: Displays the Clinical Consideration information for the selected Topic
- Rationale: Displays the Rationale information for Specific Recommendations, or the Rationale information for the selected topic, as available
- Tools: Displays the list of Specific Recommendations, their Grade and qualified Screening Tools

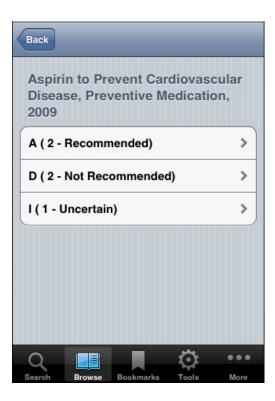

Figure 10: Topic Grade Screen

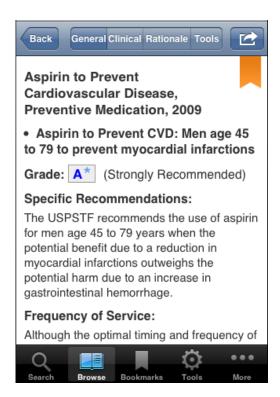

Figure 11: Topic Details Screen

### **Email/Bookmark Results**

Select the Email & Print button "" to initiate the Print and Email functions (Figure 12) from the results screen. Select the "Email" button to open the Compose a Message screen. Enter the recipients email addresses, subject and send the email. Recommendations are included as an HTML attachment to the email message. The ability to email requires an appropriately configured and iPhone/iPod accessible email account.

Similarly, select the Bookmark button " | " save Recommendations and Topics for later recall using the Bookmark icon". The bookmark button changes to " , indicating the item is now bookmarked.

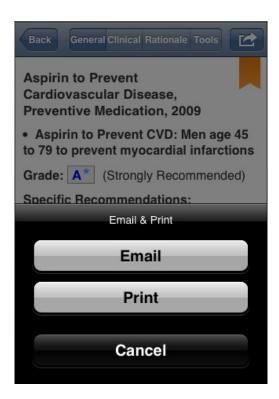

Figure 12: Print and Email Functions Screen

#### **Bookmark Search**

Selecting the Bookmarks icon " opens a list of bookmarked titles and topics, as shown in Figure 13. The bookmarked list contains two sections. The first section lists all the bookmarked short titles from searched list. The second section lists all the bookmarked topics from Browse by Topics list. Simply tap the short title or topic to view the ePSS recommendation.

The users can swipe the bookmarked item from the bookmarked table (Figure 14) or click the Bookmarked button " at the Recommendation Detail screen (Figure 4) to remove the bookmarked recommendation or bookmarked topic.

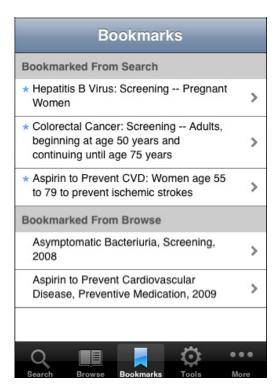

Figure 13: Bookmarked Titles and Topics

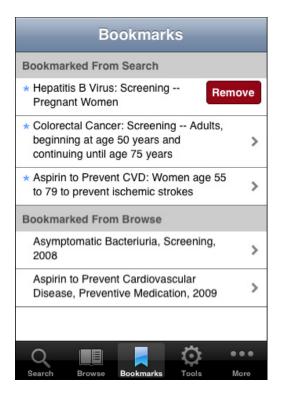

Figure 14: Remove Bookmarks Screen

#### **View /Email Saved Searches**

To view saved searches, select the More button "and then the Saved Searches option. This will open the Saved Searches screen (Figure 15). Each item contains title, search criteria, and notes. Touch the Sort button "sort the save searches list by date or name. Touch a saved search to view the saved search details (Figure 16).

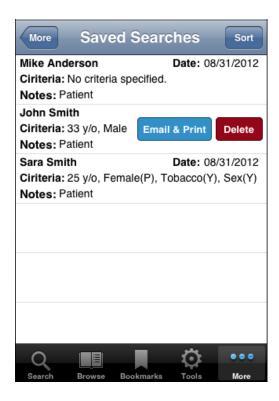

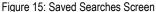

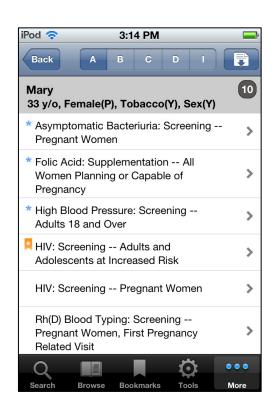

Figure 16: Saved Search Details

You can delete or email a saved search from the list. Swipe a saved search to display Email & Print button "Delete button" (Figure 15). Touch the Delete button "Delete button" to remove the selected saved search permanently. Touch the Email & Print button "Email & Print button" to email or print the saved search (Figure 17).

AHRQ IT 12 September 5, 2012

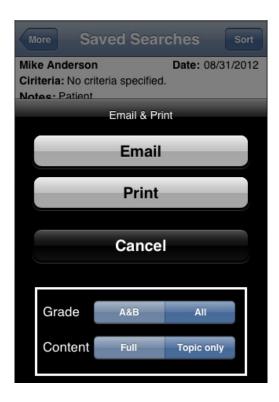

Figure 17: Email & Print Saved Search

AHRQ IT 13 September 5, 2012

## Personalization

The Settings feature provided by ePSS can be used to enter information that is included in emails and in the header of printed results. Select "Settings" on the Information Screen (Figure 18), to open the Settings Screen (Figure 19).

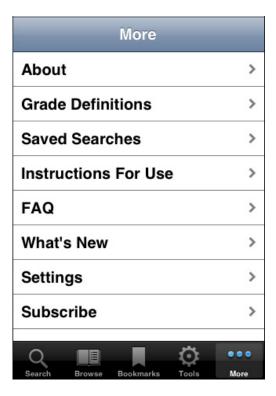

Figure 18: Information Screen

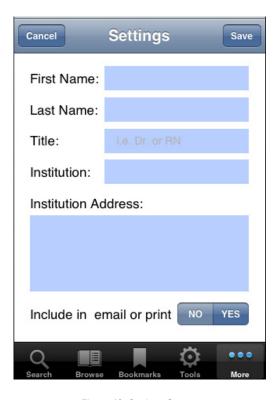

Figure 19: Settings Screen

Figure 20 provides an example of personalized email attachments using the data entered into the Settings Screen (Figure 19).

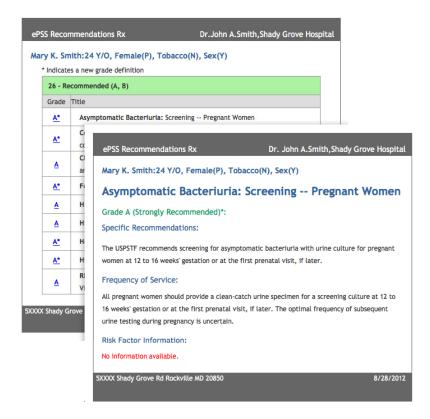

Figure 20: Personalized Email Attachments

AHRQ IT 15 September 5, 2012

Figure 21 provides an example of personalized printouts using the data entered into the Settings Screen (Figure 19).

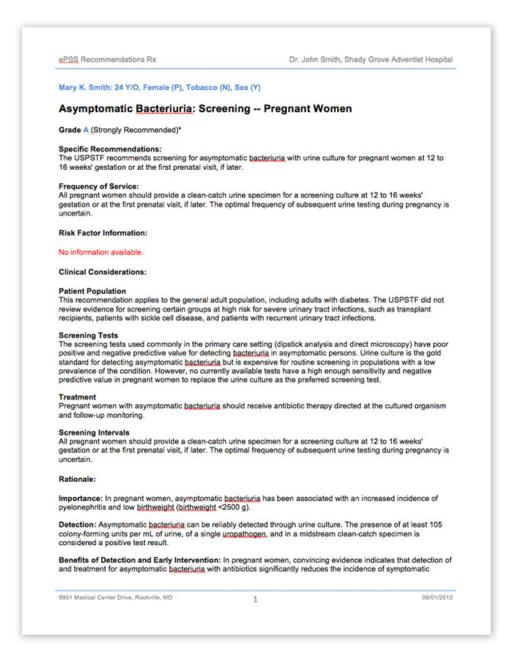

Figure 21: Personalized Printout

AHRQ IT 16 September 5, 2012

### **Tools**

Based on recommendations from the USPSTF, these tools are designed to help clinician's access information at the point of care. The ePSS application provides clinicians with a convenient mechanism for accessing available tools directly, without searching and viewing recommendations.

Select the Tools icon "2" to view the USPSTF recommended screening tools, as shown in Figure 22. A wireless or WiFi internet connection is required to access these tools.

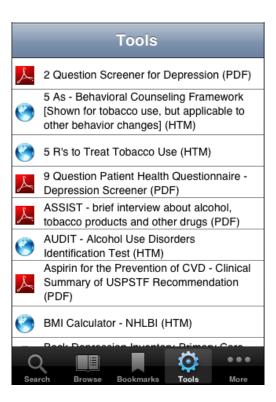

Figure 22: Tools Screen

# **Information Screens**

Select the More icon "to display general information (Figure 18) about the ePSS application, and to access specific features and customization options including:

- About
- Grade Definitions
- Saved Searches
- Instructions for Use
- FAQ
- What's New
- Settings
- Subscribe